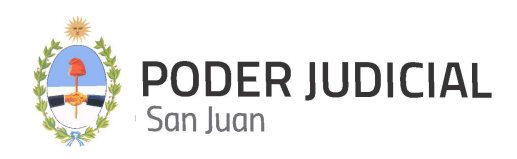

## INSTRUCTIVO PARA PERSONAL DE MESA DE ENTRADAS

#### ADMINISTRACION Y ATENCION DE TURNOS WEB

NOVIEMBRE 2021

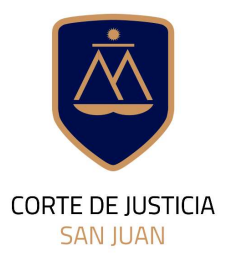

**DIRECCIÓN DE INFORMÁTICA** 

# Contenido de este Instructivo

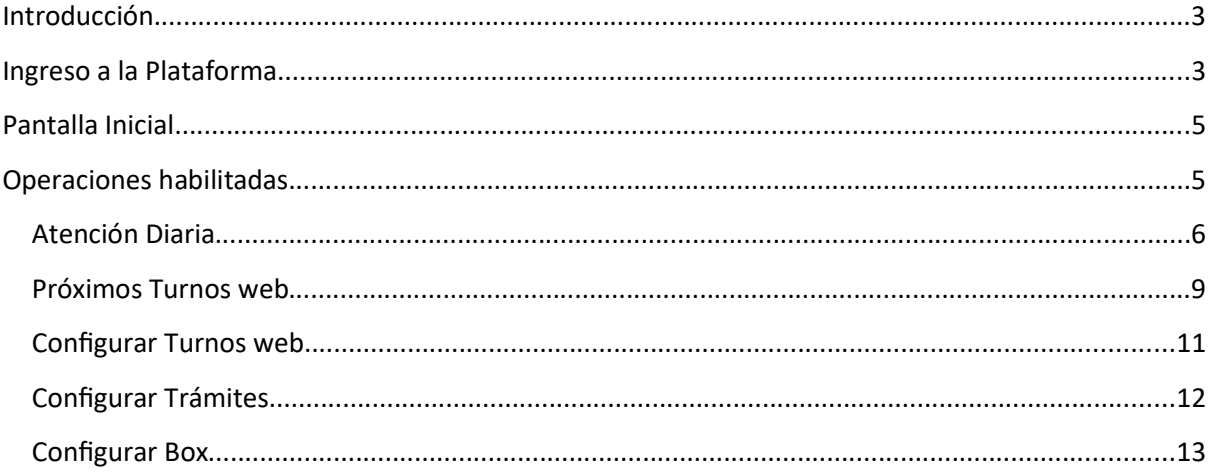

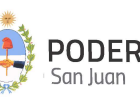

#### Introducción

La Corte de Justicia del Poder Judicial de San Juan, mediante la Dirección de Informática, incorpora una herramienta informática denominada Mesa de Entrada Virtual que permite a los abogados matriculados y otros operadores jurídicos, tomar contacto con las sedes judiciales sin la necesidad de concurrir a la Mesa de Entradas.

A través de esta nueva modalidad se pretende minimizar la concurrencia de los abogados a las mesas de entradas alcanzadas por la plataforma, a efectos de agilizar y simplificar la interacción entre los justiciables, operadores y la administración de justicia.

Este instructivo comprende la Atención y Administración de Turnos (Turnero) que solicitaron los abogados a través de la Mesa de Entrada Virtual.

# 璺 PODER IUDICIAL Mesa de **antrada virtual** está solicitando inicio de sesión Usuario o CUIL/T Contraseña Ingresar Olvide mi contraseñ

#### Ingreso a la Plataforma

El acceso a la Mesa de Entrada Virtual requiere de un usuario y una contraseña. El usuario será el número de CUIL o el nombre de usuario que utiliza para ingresar al dominio del PJSJ, y una clave.

Si Usted ya ha utilizado otras aplicaciones de esta plataforma, deberá utilizar el mismo usuario y contraseña que viene uƟlizando en esas aplicaciones.

Si Usted no ha utilizado nunca otras aplicaciones de esta plataforma, debiera haber recibido un mail donde le informa el alta a la plataforma y una contraseña inicial.

Si Usted no ha recibido su contraseña mediante correo electrónico a su cuenta institucional, deberá solicitar la generación de su usuario a la Oficina de Seguridad Informática.

Si en cambio, Usted ha perdido la clave de acceso o no la recuerda, puede hacer click en Olvidé mi contraseña para que la plataforma abra el asistente de blanqueo de contraseñas y luego le llegará un email para que finalice el proceso.

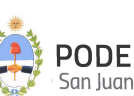

La contraseña elegida por Usted deberá cumplir los siguientes requisitos:

- Debe contener al menos una letra.
- Debe contener al menos un número.
- Estar compuesta entre 8 y 40 caracteres.

#### Oficina de Seguridad Informática PJSJ

Tucumán 184 Sur. 1° Piso. Edificio Pons Email: soporte.abogado@jussanjuan.gov.ar Teléfono: 0264 4218264 Horario de atención: Mañana 8:00 a 12:00 Hs. y Tarde 14:00 a 20:00 Hs.

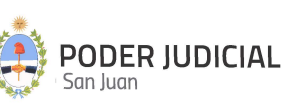

#### Pantalla Inicial

Al acceder a la Plataforma con nuestro usuario, nos encontramos con una pantalla inicial que tienen un encabezado y un cuerpo.

El encabezado se muestra en la siguiente figura e indica el nombre de la aplicación y la Mesa de Entrada a la que está asociada el usuario que ingresa al sistema. A la derecha del mismo encabezado figura un "avatar" que nos muestra los datos y perfil del usuario conectado al sistema.

 $\equiv$  Turnero PJSJ - Mesa de Entrada de Familia

En el cuerpo de la pantalla, se visualiza el menú de opciones del sistema y los turnos solicitados a la mesa de entrada en cuestión, tal como lo muestra la siguiente figura:

 $\boldsymbol{\theta}$ 

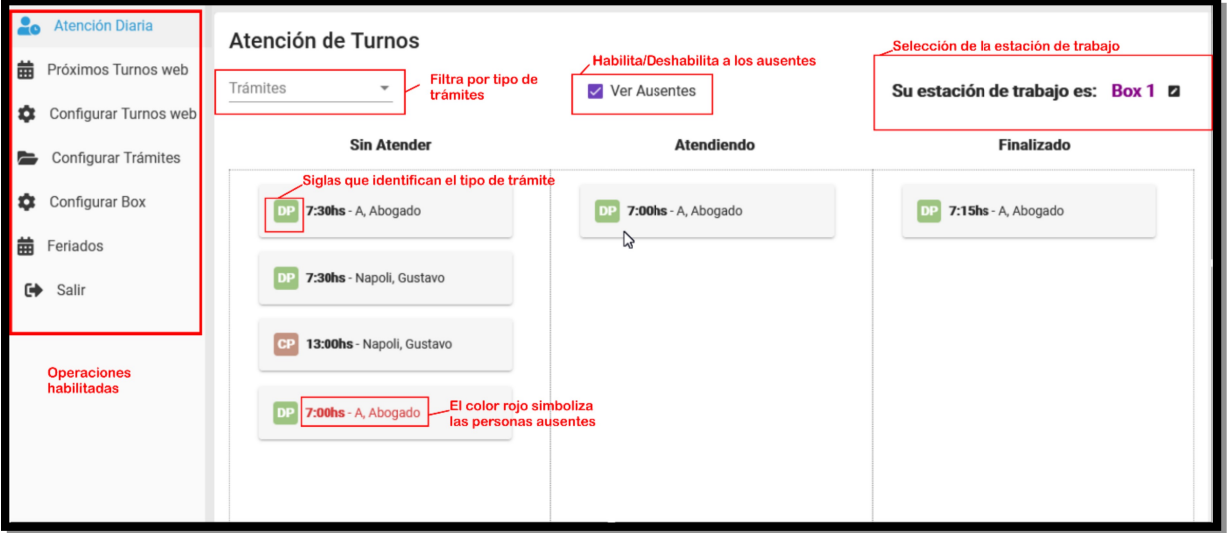

#### Operaciones habilitadas

Estas opciones son las que se encuentran habilitadas por el momento.

- Atención Diaria.
- Próximos Turnos web.
- Configurar Turnos web.
- Configurar Trámites.
- Configurar Box.
- Feriados.

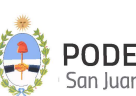

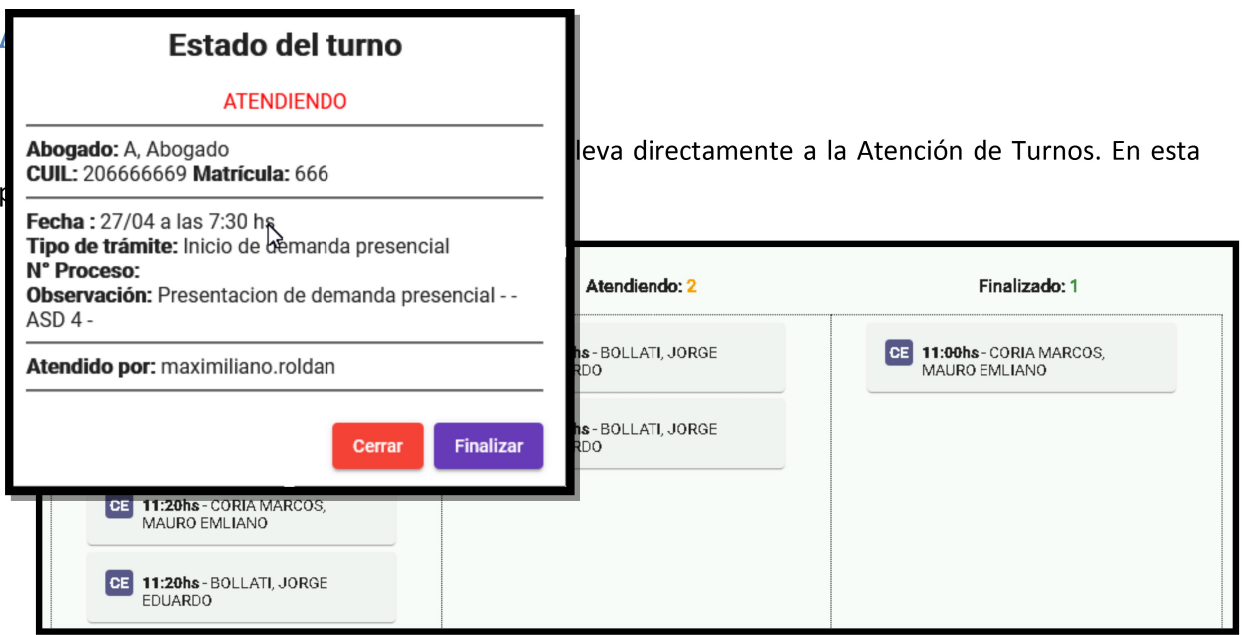

En cada columna se observa una etiqueta "Sin Atender", "Atendiendo" y "Finalizado" coun numero asociado, que indica la cantidad de turnos en cada columna.

En la primera columna vemos todos los turnos que están sin atender. Aquellos turnos que aparecen en rojo significan que están ausente, es decir, que al momento de ser llamados no se encontraban presentes. La plataforma lo dejará pendiente por un tiempo más y el operador será quien decida atenderlo o no cuando el turno ya fue pasado. Por defecto, el sistema siempre dejará visible los turnos ausentes en esta columna, salvo que se desmarque la casilla V<sup>Ver Ausentes</sup> que en cuyo caso se ocultarán, dejando solamente los turnos pendientes de ser llamados.

Cada turno estará simbolizado con 2 letras que llevarán un color de fondo y que representan el tipo de trámite que solicitó el abogado. Los tipos de trámite habilitados hasta el momento son:

- CP: Consulta y préstamos de expediente.
- VC: Vencimiento 2 horas.
- DP: Inicio de demanda presencial.

Para atender un turno, simplemente hacemos click en el nombre del abogado y horario elegido. Cuando hacemos click nos aparece una ventana que muestra todos los detalles del turno, como ser: El abogado que lo solicitó, la fecha y hora del turno, el tipo de trámite, etc. En la siguiente imagen se puede observar esta ventana:

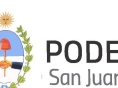

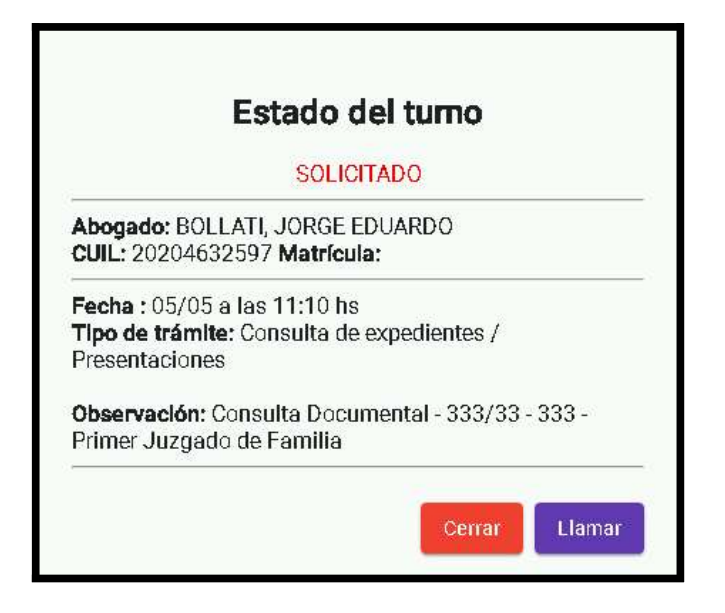

El botón Cerrar hará que se cierre la ventana y no ejecutará ninguna acción.

El botón Llamar nos abrirá otra ventana similar a la siguiente imagen:

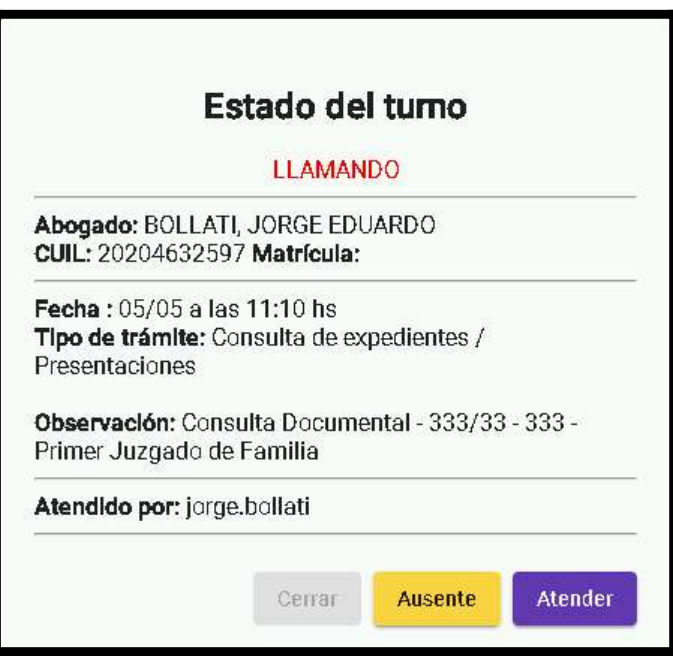

En este momento la plataforma se queda llamando al abogado para que sea atendido por el personal de la mesa de entradas.

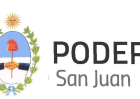

Si el abogado no estuviese presente, se debe indicar su ausencia haciendo click en el botón Ausente. El turno asignado al abogado se colocará en rojo en la columna Sin Atender, indicando que fue llamado y no estaba presente.

Si el abogado está presente hacemos click en el botón Atender. A continuación, La ventana cambiará de nuevo para que podamos elegir entre dos opciones, tal como indica la siguiente imagen:

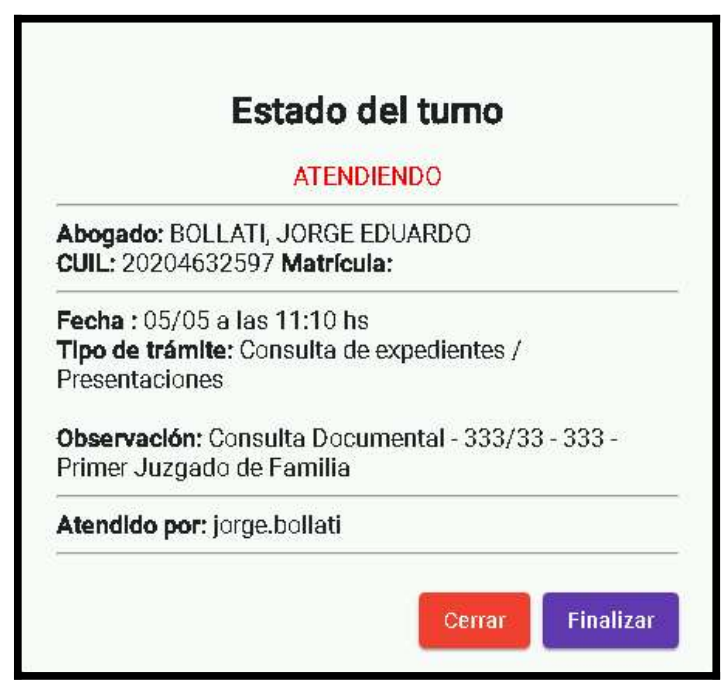

La primera opción es Cerrar, esto hará que la ventana se cierre y el turno quedará en la columna de Atendiendo. Después podremos continuar la atención haciendo click en el turno ubicado en esa misma columna.

Si hacemos click en el botón Finalizar, le estaremos diciendo que el turno fue atendido y finalizado. De esta forma, estaremos listos para atender otro turno.

Por último, se mostrará una ventana donde confirma que el turno ha sido finalizado colocándose en la tercera columna Finalizado. Ver la siguiente figura:

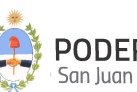

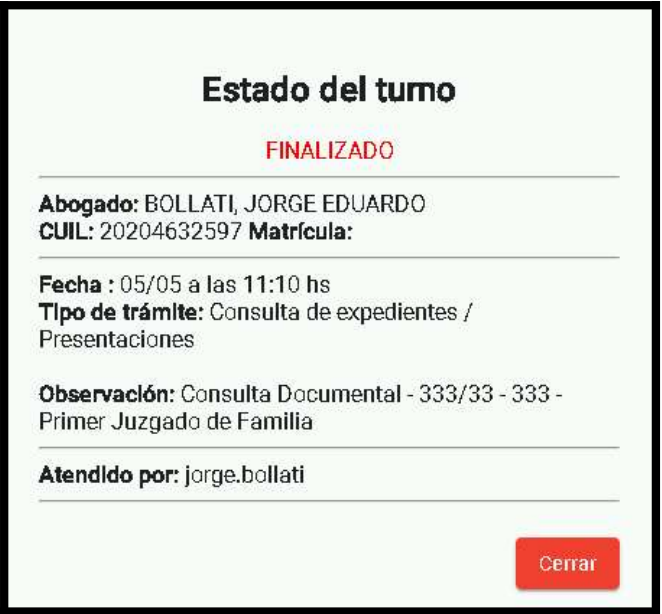

#### Próximos Turnos web

En esta sección podemos listar los turnos del día siguiente en adelante. Esto nos permite prepararnos e ir buscando la información que soliciten para los próximos días. Para listar esos turnos, primero debemos seleccionar el tipo de trámite:

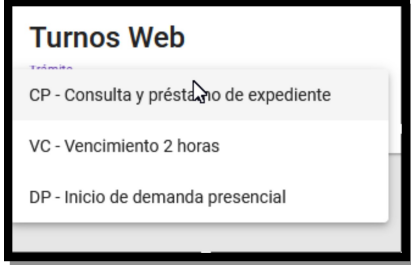

Una vez elegido el tipo de trámite, se listará los turnos futuros ordenados por fecha y horario. En el caso de que la fecha diaria sea un día feriado, también se muestra. Es importante que se carguen los feriados para que los abogados no vayan a solicitar un turno justo un día que no se trabaje.

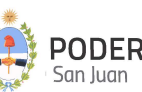

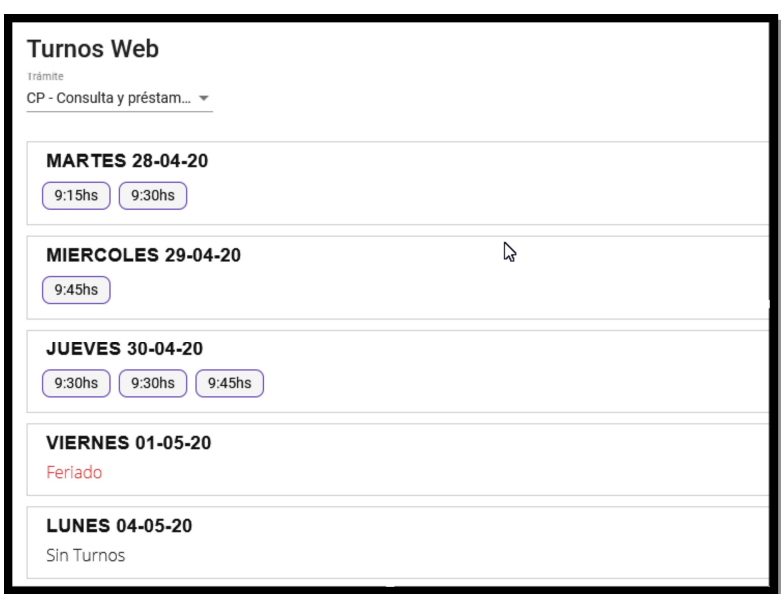

Si hacemos click en el horario del turno nos aparecerá una ventana con el detalle de quién solicitó el turno y los detalles del mismo.

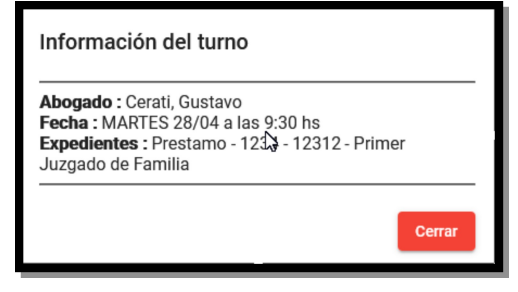

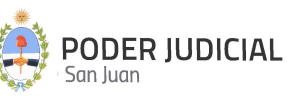

#### **Configurar Turnos web**

Esta sección es solo accesible por el usuario Administrador definido en cada mesa de entrada, y permite configurar los distintos rangos horarios de los trámites que atiende dicha mesa. En la siguiente figura, se muestran brevemente las distintas funcionalidades:

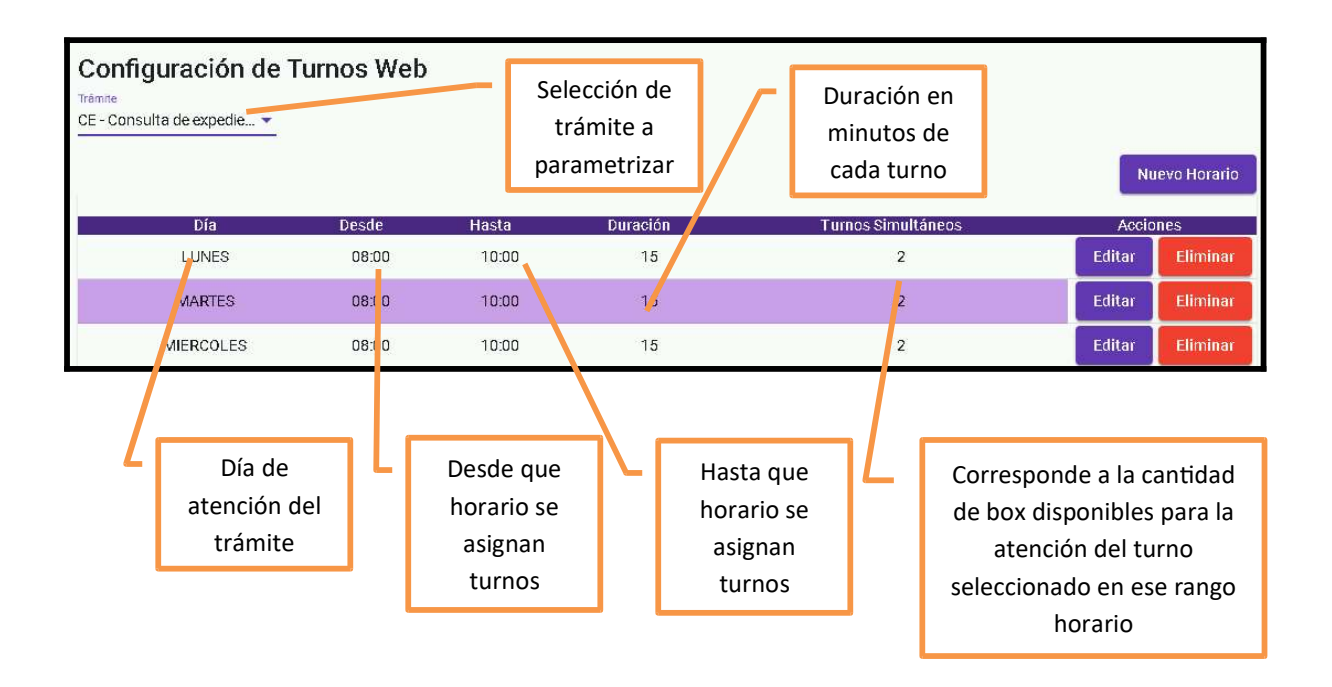

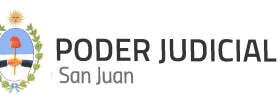

#### **Configurar Trámites**

Esta sección es solo accesible por el usuario Administrador definido en cada mesa de entrada, y permite configurar los distintos trámites que atiende dicha mesa. En la siguiente figura, se muestran brevemente las distintas funcionalidades:

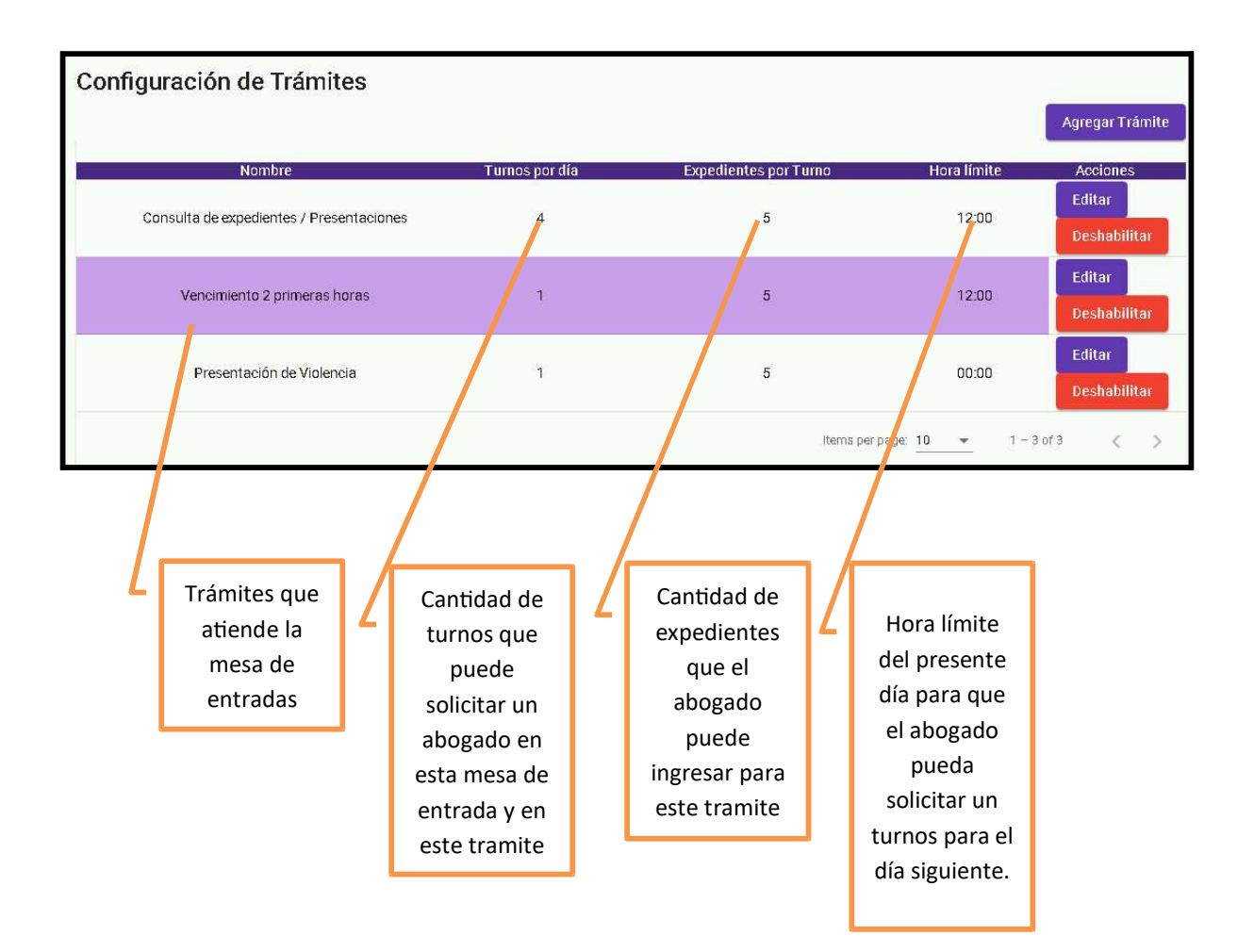

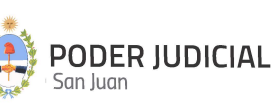

#### **Configurar Box**

Esta sección es solo accesible por el usuario Administrador definido en cada mesa de entrada, y permite designar los box disponibles para la atención de Turnos WEB en la presente mesa de entradas. En la siguiente figura, se muestran brevemente las distintas funcionalidades:

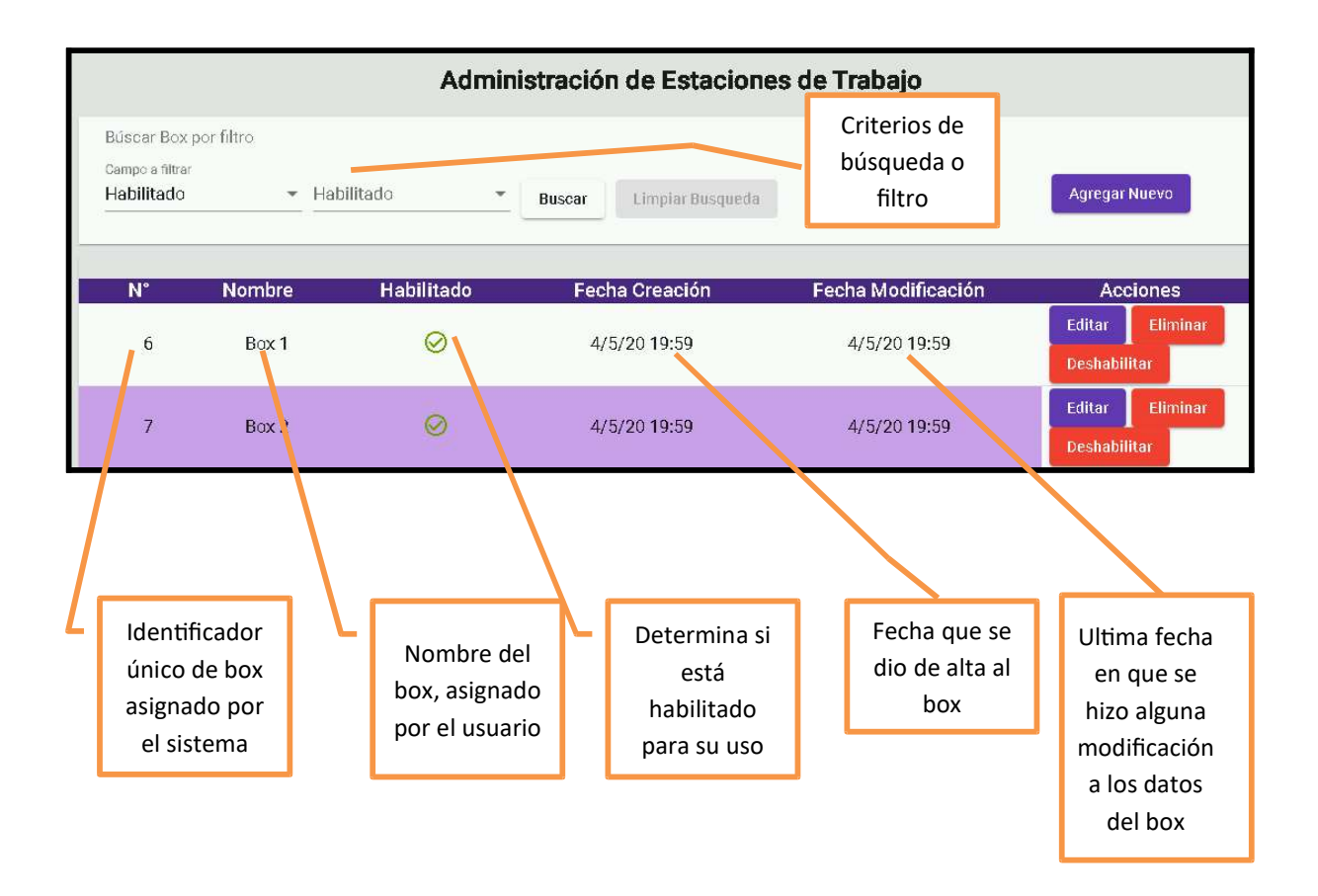

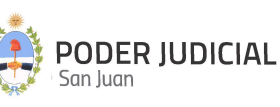